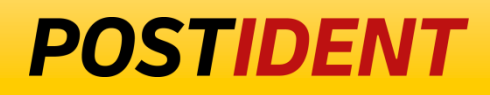

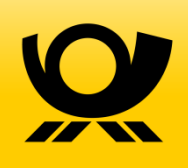

# **SST AG-Ergebnis Guide**

# Auskunftsportal & SFTP Datenabruf

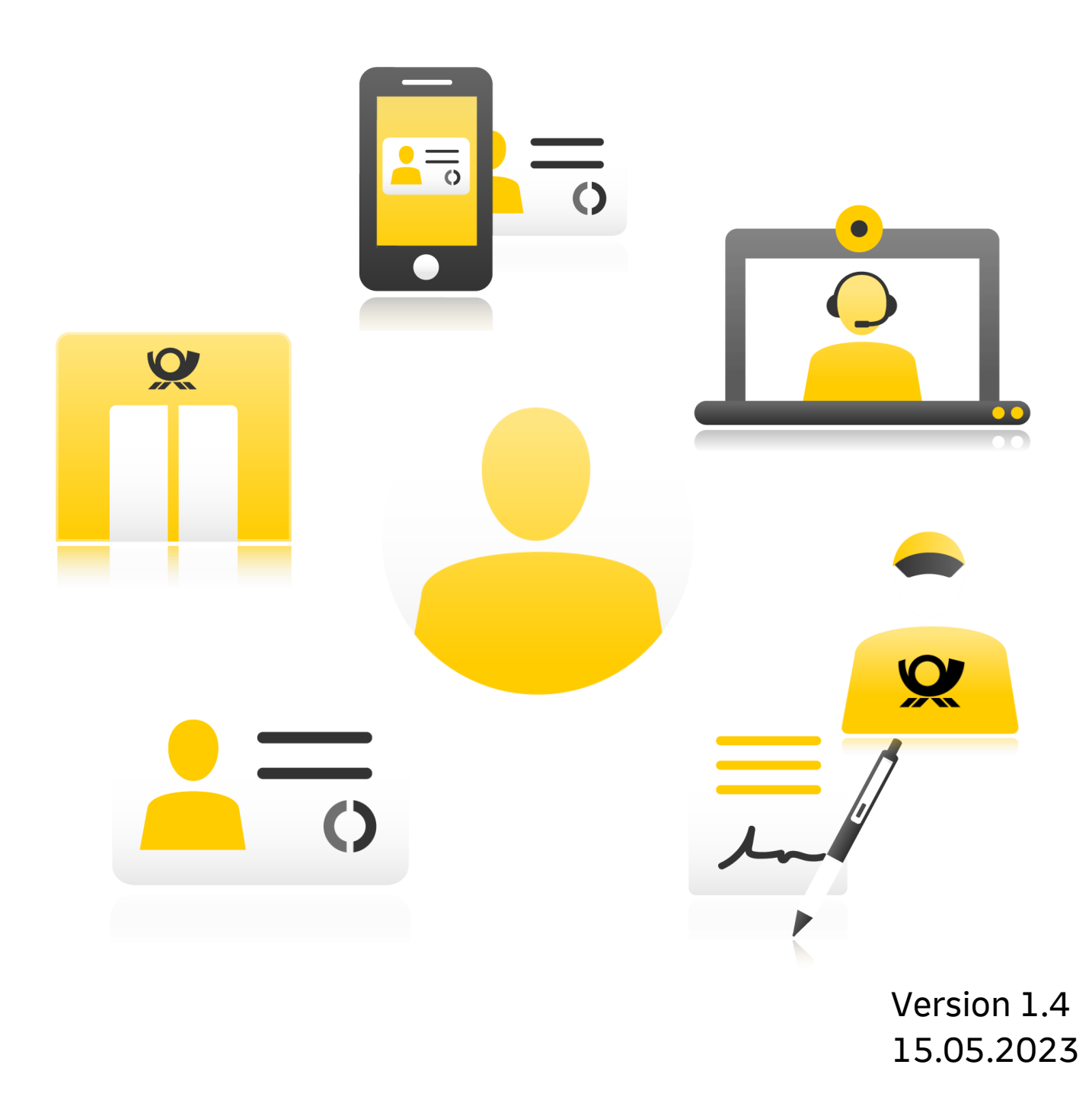

# **SST AG-Ergebnis Guide**

### Inhalt

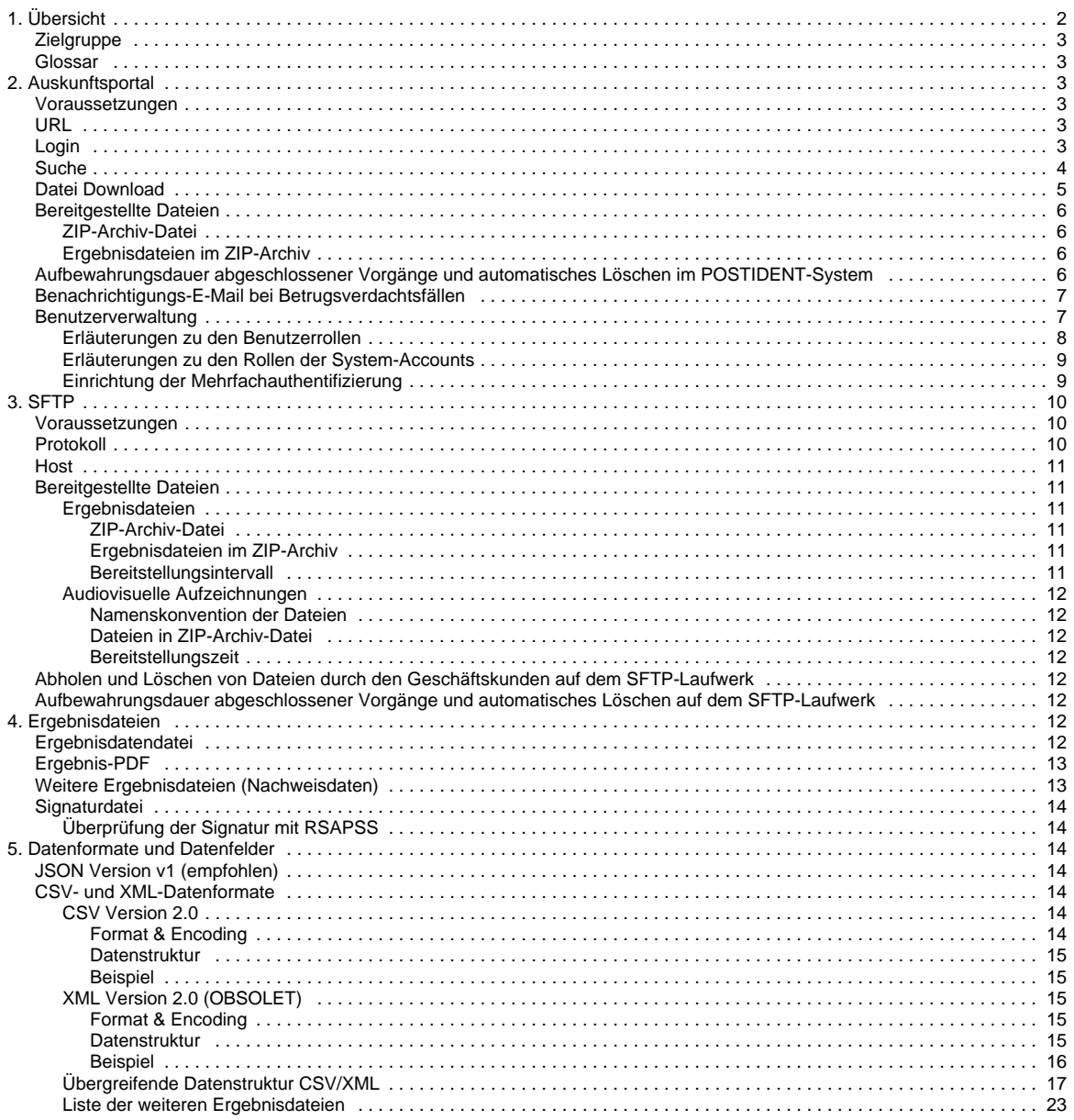

#### **Änderungshistorie**

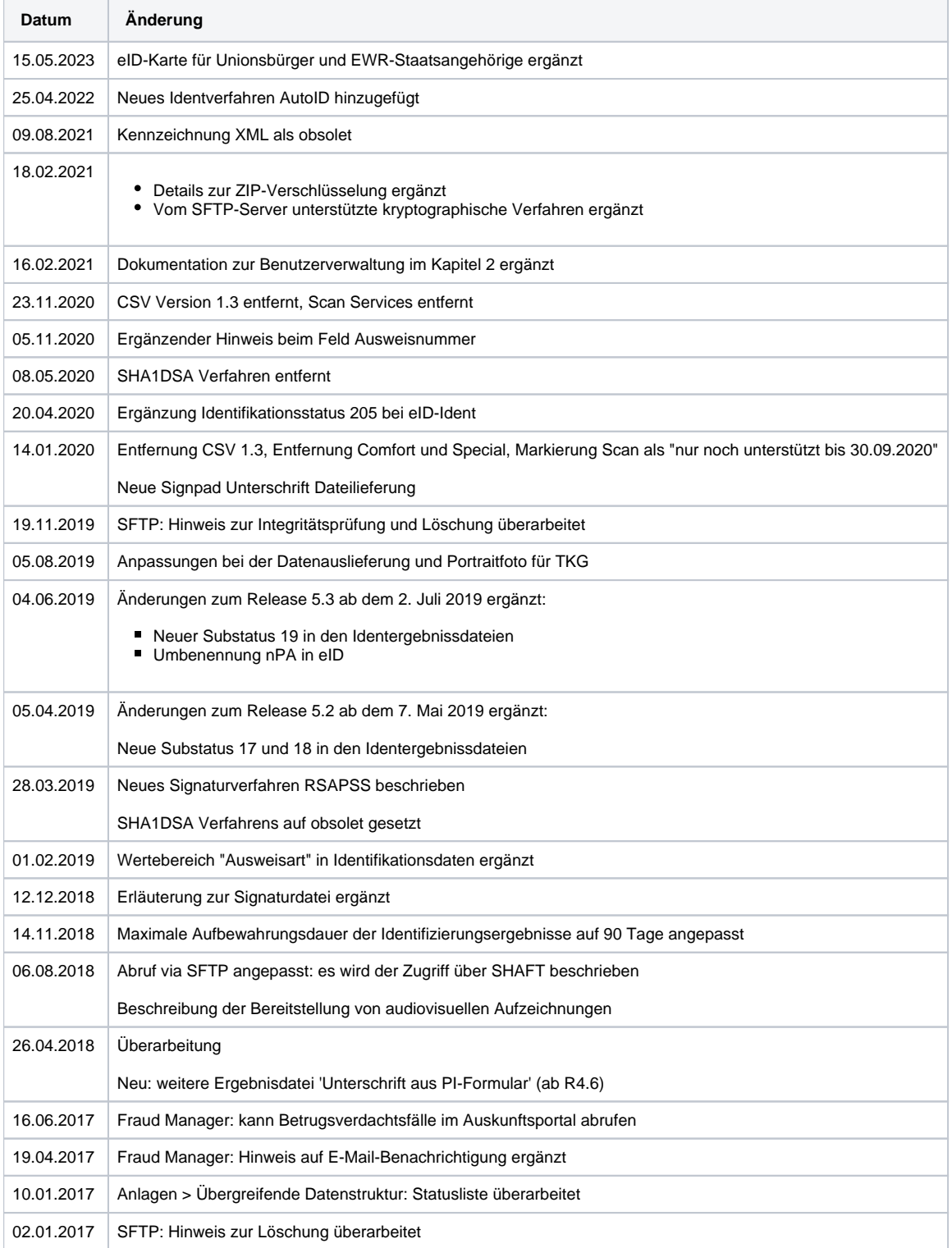

# <span id="page-2-0"></span>1. Übersicht

Geschäftskunden können die Ergebnisdateien Ihrer Identitfikationsvorgänge mit POSTIDENT auf folgenden Wegen abholen:

- 1. **Auskunftsportal:** Manueller Abruf in einem Web-Portal; Beschreibung in diesem Dokument
- 2. **SFTP-Schnittstelle:** Automatisierter Abruf via SFTP; Beschreibung in diesem Dokument
- 3. **REST API SCR-Ident**: Automatisierter Abruf via REST; Beschreibung im Dokument "SCR-Ident API Guide"; den Download finden Sie unter dieser URL: <http://www.postident.de/handbuch>

Die Bereitstellung ist abhängig vom Status des Vorgangs und Ihrer POSTIDENT Konfiguration.

Außerdem werden über die **SFTP-Schnittstelle** die audiovisuellen Aufzeichnungen der Videochats für die Geschäftskunden bereitgestellt. Diese audiovisuellen Aufzeichnungen sind für eine GwG-konforme Identifikation per Videochat erforderlich und sind somit für Geschäfskunden, die GwG verpflichtet sind obligatorisch. Beschreibung im Kapitel 3. SFTP.

# <span id="page-3-0"></span>**Zielgruppe**

Dieses Dokument richtet sich an Nutzer des Auskunftsportals und Entwickler, die Identifikationen mit POSTIDENT in ihre Anwendung integrieren möchten.

### <span id="page-3-1"></span>Glossar

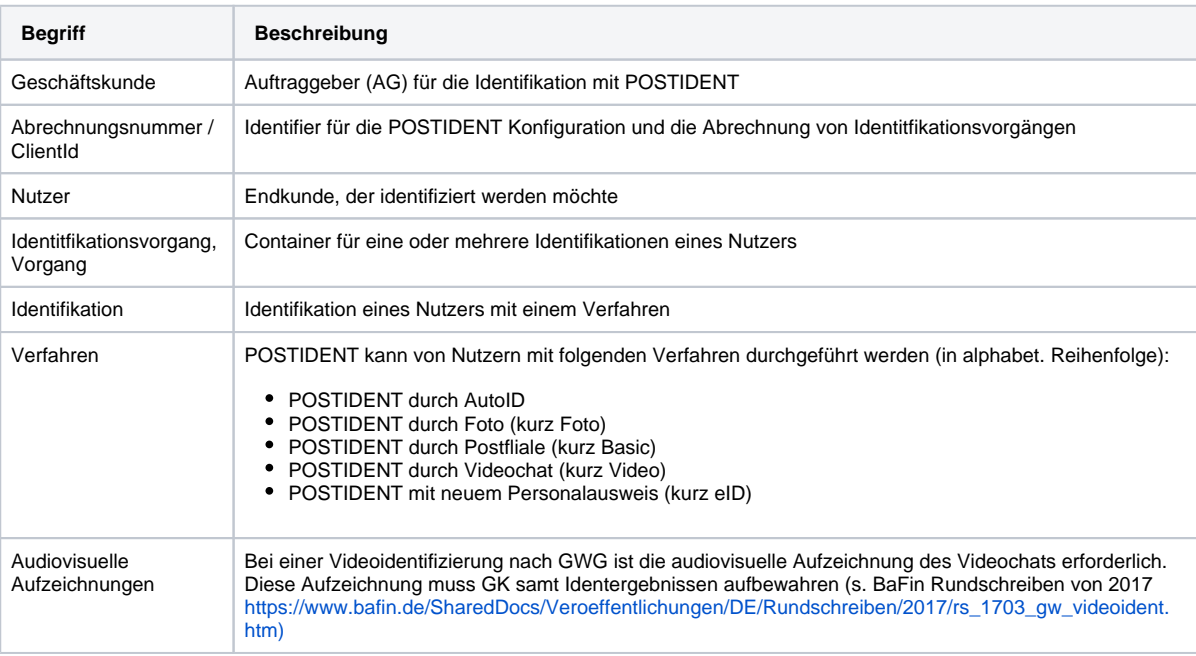

# <span id="page-3-2"></span>2. Auskunftsportal

Manueller Abruf der Ergebnisdaten von POSTIDENT Vorgängen in einem Web-Portal durch Ihre Mitarbeiter.

# <span id="page-3-3"></span>Voraussetzungen

Jeder Ihrer Mitarbeiter oder Mitarbeiterinnen, der/die das Auskunftsportal benutzen soll, benötigt zum Login einen Benutzer-Account mit Benutzername und Passwort. Die Benutzer-Accounts richtet das DPAG-Serviceteam ein. Für jeden Benutzer-Account erhält der jeweilige Benutzer / die jeweilige Benutzerin zudem ein Datenpasswort, mit dem er / sie die verschlüsselt bereitgestellten Daten nach dem Abruf entschlüsseln kann. Die Verschlüsselung verwendet die sogenannte WinZip-AES Verschlüsselung (basierend auf AES256 CTR), die von gebräuchlicher Zip-Software unterstützt wird.

### <span id="page-3-4"></span>URL

[https://postident.deutschepost.de/auskunftsportal](https://postident.deutschepost.de/auskunftsportal/login?1)

# <span id="page-3-5"></span>Login

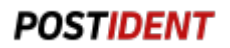

Bei Aufruf der o.g. URL wird der Login des Auskunftsportals angezeigt.

Dort geben Sie bitte den Benutzernamen und das Passwort des Auskunftsportalnutzers ein. Bestätigen Sie dann mit Enter bzw. durch Drücken des "Login"-Buttons.

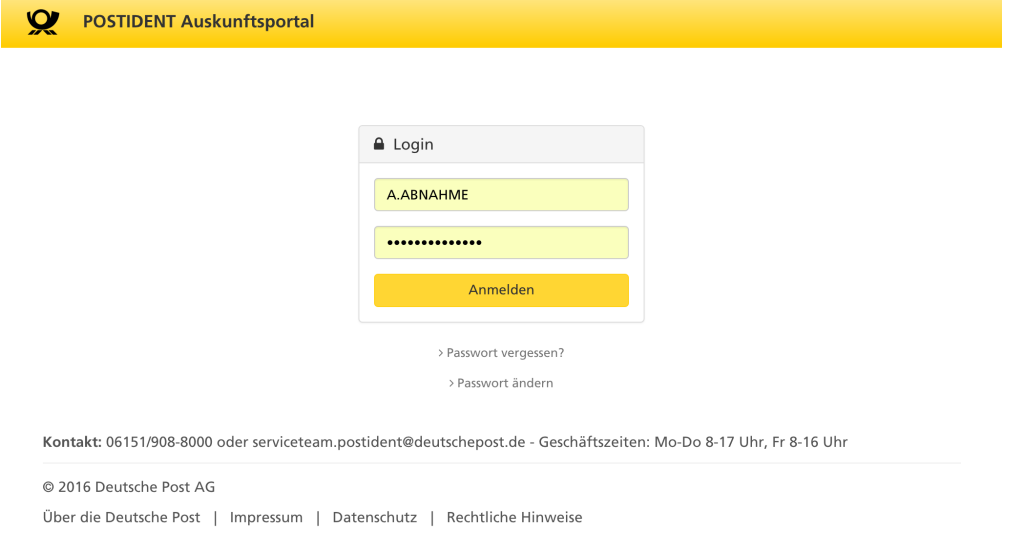

# <span id="page-4-0"></span>Suche

Nach erfolgreichem Login wird eine Vorgangssuche angezeigt. Hier ist eine einfache und eine erweiterte Suche möglich.

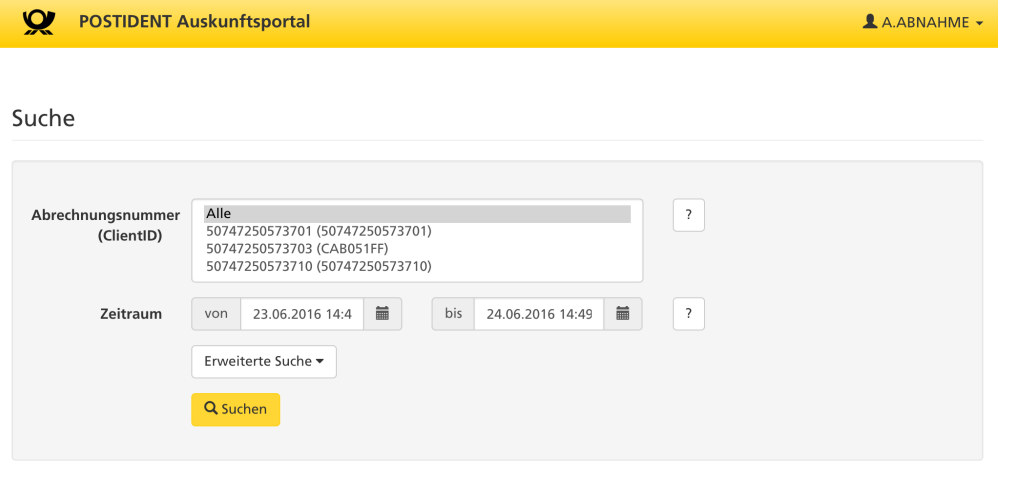

Kontakt: 06151/908-8000 oder serviceteam.postident@deutschepost.de - Geschäftszeiten: Mo-Do 8-17 Uhr, Fr 8-16 Uhr

© 2016 Deutsche Post AG Über die Deutsche Post | Impressum | Datenschutz | Rechtliche Hinweise

#### **Der Suchbereich**

Hier kann die Ergebnismenge eingeschränkt werden. Hierzu stehen folgende Möglichkeiten zur Verfügung:

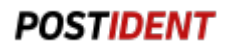

#### **Developer Documentation**

#### **Abrechnungsnummer (ClientId)**

Die Suche kann auf einzelne Abrechnungsnummern (ClientIds) begrenzt oder Ergebnisse für alle ausgewählten Abrechnungsnummern angezeigt werden. Die Mehrfachauswahl ist durch Klick auf die entsprechenden Abrechnungsnummern und gleichzeitigem Drücken der Strg-Taste möglich.

**Zeitraum**

Definition des gewünschten Suchzeitraums bezogen auf das Änderungsdatum der Vorgänge. Die Eingabe des "von"-Feldes ist obligatorisch. Das Ende des Suchzeitraums ("bis"-Feld) muss größer oder gleich dem Beginn sein. Beide Datums-Eingaben dürfen nicht in der Zukunft liegen und müssen im Format TT.MM.JJJJ HH:MM angegeben werden.

Bei Nutzung der **erweiterten Suche** haben Sie zusätzlich Zugriff auf die folgenden Suchfelder:

- Vorgangsnummer
- Referenznummer
- Nachname
- Vorname

**Hinweis:** Alle gefüllten Suchfelder müssen entsprechend im Vorgang vorliegen, damit dieser gefunden wird.

#### **Der Ergebnisbereich**

Nach Betätigen des "Suche"-Buttons werden die Ergebnisse in Form einer Tabelle angezeigt. Die Tabelle beinhaltet folgende Spalten:

- Vorgangsnummer
- Referenznummer
- Nachname
- Vorname
- Änderungszeitpunkt
- Vorgangsstatus
- Verfahren
- Ident-Status
- Ident-Substatus
- $\bullet$   $\mathbf{L}$  (Vorgang herunterladen)

**Hinweis**: Weitere Informationen über die genannten Datenfeldern finden Sie im Kapitel 5. Datenformate und Datenfelder.

### <span id="page-5-0"></span>Datei Download

Durch Betätigen des Buttons **binder binter jedem Vorgang, können Ergebnisdaten und weitere Dateien heruntergeladen werden.** 

**Developer Documentation**

POSTIDENT Auskunftsportal

```
AA.ABNAHME -
```
Suche Abrechnungsnummer  $\overline{2}$ Alle<br>50747250573701 (50747250573701)<br>50747250573703 (CAB051FF)<br>50747250573710 (50747250573710) clientID) von 24.06.2016 09:30  $\equiv$ bis 24.06.2016 15:00  $\equiv$  $\sqrt{2}$ **Zeitraum** Erweiterte Suche Q Suchen d Identifikationsdaten Downloadoptionen **Nachweisdaten 2** Ergebnis-PDF  $\overline{V}$ Ausgewählte Einträge (2)  $\bigstar$  Herunterladen 4 Ergebnisse Vorgangsnummer Nachname Vorname Änderungszeitpunkt <del>v</del> Vorgangsstatus Verfahren Ident-Status Ident-Substatus Referenznummer B81HYXVD2VYX 1426948528 Blanko Frank 24.06.2016 12:14 Uhr geschlossen Video erfolgreich  $\mathbf{A}$ QVZAPHJBEBYC 446366307 Vorl Max 24.06.2016 10:08 Uhr geschlossen Video erfolgreich  $\bar{\pmb{\pm}}$ 24.06.2016 09:46 Uhr geschlossen Video 0VAZ6954Z680 1770185383 Seid Frank erfolgreich  $\pm$ FY0RHQE4ZBYX 1483515924 Mustermann Max 24.06.2016 09:38 Uhr geschlossen Video erfolgreich  $\pm$ 

Kontakt: 06151/908-8000 oder serviceteam.postident@deutschepost.de - Geschäftszeiten: Mo-Do 8-17 Uhr, Fr 8-16 Uhr

@ 2016 Deutsche Post AG

Über die Deutsche Post | Impressum | Datenschutz | Rechtliche Hinweise

Neben dem Download einzelner Vorgänge können auch mehrere oder alle angezeigten Vorgänge gemeinsam heruntergeladen werden. Die Auswahl von Vorgängen erfolgt über Auswahlhaken vor jedem Eintrag in der Ergebnisliste bzw. mit dem Auswahlhaken in der ersten Spalte Tabellenüberschrift, um alle angezeigten Einträge auszuwählen. Mithilfe des Download-Buttons oberhalb des Suchergebnisses (  $L$  Herunterladen

) werden alle ausgewählten Vorgänge herunter geladen.

Die Downloadoptionen steuern, welche Ergebnisdateien in welchem Format heruntergeladen werden sollen. Dies betrifft sowohl den Download einzelner als auch mehrerer Vorgänge.

# <span id="page-6-0"></span>Bereitgestellte Dateien

### <span id="page-6-1"></span>**ZIP-Archiv-Datei**

Alle Dateien werden in ein Archiv (ZIP) verpackt, mit dem Datenpasswort des eingeloggten Users verschlüsselt und heruntergeladen. Die Verschlüsselung verwendet die sogenannte WinZip-AES Verschlüsselung (basierend auf AES256 CTR), die von gebräuchlicher Zip-Software unterstützt wird.

### <span id="page-6-2"></span>**Ergebnisdateien im ZIP-Archiv**

Abhängig von Ihrer POSTIDENT Konfiguration und den genutzten Verfahren können im ZIP-Archiv je Vorgang folgende Ergebnisdateien enthalten sein:

- **Ergebnisdatendatei** in einem der verfügbaren Datenformate
- **Ergebnis-PDF-Datei(en)** in einer oder mehreren verfügbaren PDF-Varianten
- **Nachweisdatendatei(en)** wie Bilder von Nutzer, Ausweis, Unterschrift

Datenformat, PDF-Varianten und Nachweisdateien werden vom DPAG-Serviceteam nach Ihren Wünschen in Ihrer POSTIDENT Konfiguration eingestellt und aktiviert.

<span id="page-6-3"></span>Die Ergebnisdateien werden erst ab dem Zeitpunkt der Aktivierung in Ihrer POSTIDENT Konfiguration erstellt. ന

Einige PDF-Varianten und Nachweisdaten unterliegen gesetzlichen Beschränkungen (bspw. Ausweisbilder) und können nur erstellt/ausgeliefert werden, sofern die gesetzlichen Voraussetzungen erfüllt sind.

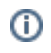

### Aufbewahrungsdauer abgeschlossener Vorgänge und automatisches Löschen im POSTIDENT-System

Aus Datenschutzgründen müssen abgeschlossene Vorgänge nach Ablauf einer max. Aufbewahrungsdauer von 90 Tagen vom POSTIDENT-System gelöscht werden. Sie können die Aufbewahrungsdauer für jede Ihre POSTIDENT-Konfigurationen auch kürzer festlegen. Einstellbar sind 5-90 Tage nach Abschluss des Vorgangs. Danach werden die Vorgänge inkl. aller Daten unwiderruflich aus dem POSTIDENT-System gelöscht.

Nach Ablauf der Aufbewahrungsdauer stehen die Ergebnisdaten der Vorgänge auch nicht mehr via Auskunftsportal zur ⋒ Verfügung.

# <span id="page-7-0"></span>Benachrichtigungs-E-Mail bei Betrugsverdachtsfällen

Sie können für einen oder mehrere Ihrer Mitarbeiter jeweils einen Benutzer-Account mit der Rolle "Fraud Manager" anlegen lassen. Diese Benutzer sind berechtigt, Vorgänge abzurufen, die als "Betrugsverdacht" oder als "Identifikation mit Auffälligkeiten" markiert wurden.

Nutzer mit dieser Rolle werden automatisch per E-Mail informiert, sobald neue Betrugsverdachtsfälle vorliegen. Der Versand der E-Mail erfolgt aggregiert alle 4 Stunden.

Die E-Mail enthält einen Deeplink in das Auskunftsportal, der (nach dem erfolgreichen Login) die Suchkriterien mit Abrechnungsnummer /ClientId und Zeitraum vorbelegt. Die Suche wird automatisch ausgeführt, so dass sofort die in der E-Mail aufgeführten Vorgänge eingeblendet werden.

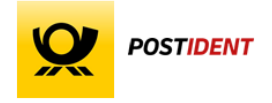

#### Guten Tag Max Mustermann.

im POSTIDENT System wurden im Zeitraum von 02.05.2022, 08:01 Uhr bis 02.05.2022, 12:01 Uhr neue Betrugsverdachtsfälle festgestellt:

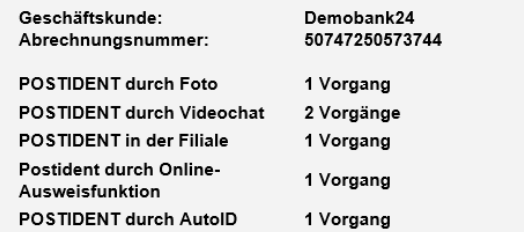

Vorgänge im Auskunftsportal öffnen

Bei Rückfragen wenden Sie sich bitte an das Serviceteam Postident: E-Mail: serviceteam.postident@deutschepost.de Telefon: +49 228 / 182 - 19444

Mit freundlichen Grüßen Ihr Kundenservice BRIEF

© 2022 Deutsche Post AG Impressum

### <span id="page-7-1"></span>Benutzerverwaltung

#### **Developer Documentation**

Sie haben die Möglichkeit im Auskunftsportal eigene Benutzer und System-Accounts für das Postident System zu verwalten. Dafür wird ein Benutzer in der Rolle "Benutzer-Verwaltung" benötigt. Die erstmalige Berechtigung eigene Benutzer zu verwalten, wird durch das Postident Serviceteam vergeben. Der Benutzer in der Rolle "Benutzer-Verwaltung" kann die Daten aller Benutzer und System-Accounts einer EKP verwalten, unabhängig davon, welchen Abrechnungsnummern diese zugeordnet sind.

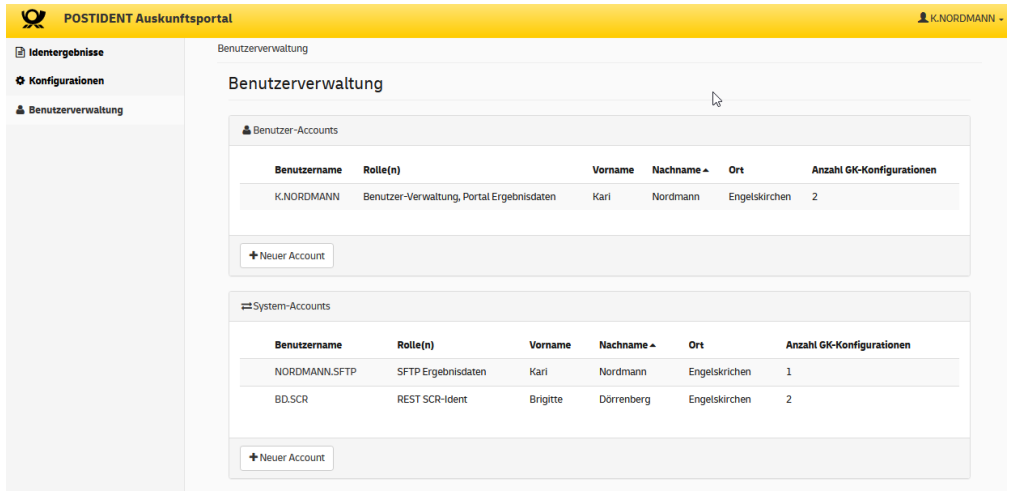

In der Benutzerverwaltung stehen Ihnen folgende Funktionalitäten zur Verfügung:

- Anlegen von neuen Benutzern und neuen System-Accounts
- Bearbeiten der Daten Ihrer Benutzer und System-Accounts
- $\blacksquare$ Änderung der Berechtigungen der Benutzer und System-Accounts für die einzelnen Abrechnungsnummern
- Vergabe der Passwörter zur Authentifizierung
- Vergabe der Datenpasswörter zum Verschlüsseln der Ergebnisdaten
- Abfrage der Datenpasswörter einzelner Benutzer bzw. System-Accounts
- Löschen von Benutzer und System-Accounts

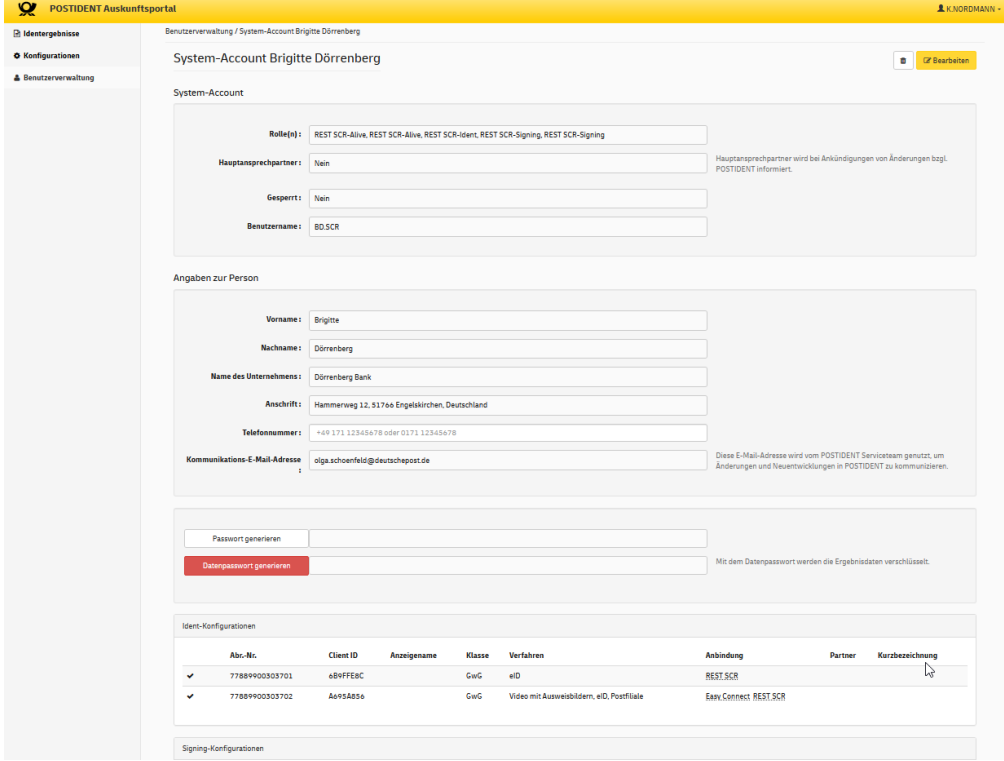

### <span id="page-8-0"></span>**Erläuterungen zu den Benutzerrollen**

**Benutzerrolle Erläuterung**

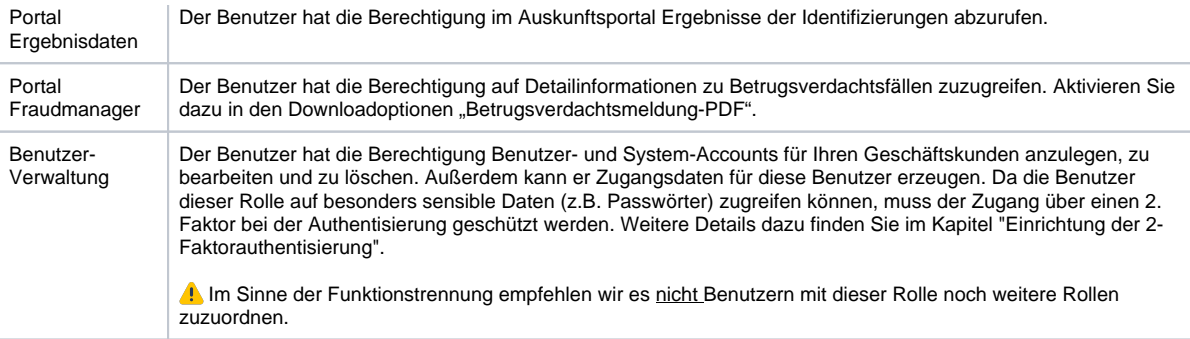

# <span id="page-9-0"></span>**Erläuterungen zu den Rollen der System-Accounts**

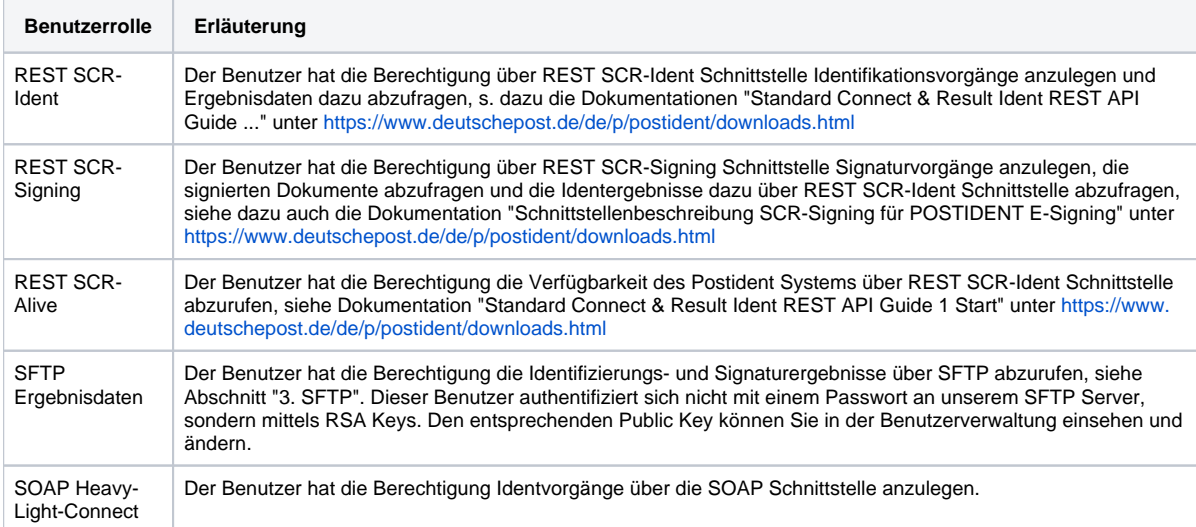

### <span id="page-9-1"></span>**Einrichtung der Mehrfachauthentifizierung**

Als zweiter Faktor muss eine Authentisierungs-Applikation auf dem Smartphone des Benutzers verwendet werden. Die Einrichtung ist nachfolgend beschrieben:

- 1. Ein Benutzer installiert zunächst eine Authentisierungs-Applikation, z.B. Authy, FreeOTP, Google Authenticator, Microsoft Authenticator auf seinem Smartphone.
- 2. Der Benutzer meldet sich im Auskunftsportal an und erhält nach der Eingabe des Passworts die Eingabemaske "Mehrfachauthentifizierung konfigurieren".
- 3. In der Authentisierungs-Applikation fügt der Benutzer einen neuen Account hinzu (z.B. "Add Account" in Authy) und scannt dafür den angezeigten QR Code.

Die Authentisierungs-Applikation gibt dann einen sechsstelligen Code aus, den der Benutzer in das Eingabefeld eintragen muss. Nach dem Absenden des Codes ist die Einrichtung abgeschlossen.

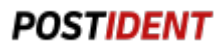

#### Mehrfachauthentifizierung konfigurieren

Sie müssen eine Mehrfachauthentifizierung einrichten, um das Benutzerkonto zu aktivieren.

1. Installieren Sie eine der folgenden Applikationen auf Ihrem Smartphone:

o FreeOTP

- o Google Authenticator
- 2. Öffnen Sie die Applikation und scannen Sie den Barcode

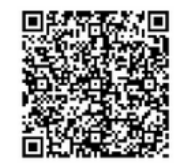

Sie können den Barcode nicht scannen?

3. Geben Sie den von der Applikation generierten Onetime Code ein und klicken Sie auf Speichern.

Absenden

# <span id="page-10-0"></span>3. SFTP

Automatisierter Abruf der Ergebnisdaten von POSTIDENT Vorgängen und audiovisuellen Aufzeichnungen des Videochats von einem SFTP Server.

# <span id="page-10-1"></span>Voraussetzungen

Die Bereitstellung via SFTP muss in Ihrer POSTIDENT Konfiguration durch das DPAG-Serviceteam aktiviert werden.

Jedes Ihrer IT-Systeme, das Daten via SFTP abrufen soll, benötigt für den Zugriff auf die SFTP-Schnittstelle einen System-Account mit Benutzernamen und Public Key (Vorgaben für den Key: RSA Public Key mit einer Länge von mindestens 3072bit im Open SSH-Format).

Den System-Account richtet entweder das DPAG-Serviceteam ein, oder Sie selber, sofern Sie Ihre Benutzer im Auskunftsportal administrieren. Für jeden System-Account erhalten Sie zudem ein Datenpasswort, mit dem Sie die verschlüsselt bereitgestellten Daten nach dem Abruf entschlüsseln können.

# <span id="page-10-2"></span>Protokoll

Es wird das Secure File Transfer Protocol (SFTP) verwendet.

Die folgenden kryptographischen Verfahren werden vom Server unterstützt:

Block Encryption:

- aes256-ctr (recommended)
- aes128-ctr
- aes192-ctr

Key Exchange:

- diffie-hellman-group14-sha256 (recommended)
- diffie-hellman-group15-sha512
- diffie-hellman-group16-sha512
- diffie-hellman-group-exchange-sha256 (modulo size >= 2048 and <= 8192) (deprecated, support will be removed in Q3 / 2022)

Message Authentication Code:

hmac-sha2-256

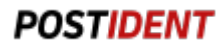

• hmac-sha2-512

#### HostKey Algorithmus:

- ed-25519 (recommended)
- $•$  rsa-sha2-512
- $•$  rsa-sha2-256
- ssh-rsa (deprecated, support will be removed in Q3 / 2022)
- ecdsa-sha2-nistp521 (deprecated, support will be removed in Q3 / 2022)

### <span id="page-11-0"></span>Host

postident-transfer.deutschepost.de (149.239.125.97) Port 22

### <span id="page-11-1"></span>Bereitgestellte Dateien

Über SFTP werden den Geschäftskunden Ergebnisdateien zu den durchgeführten Identvorgängen und audiovisuellen Aufzeichnungen des Videochats im Fall von Videoidentifikation nach GWG bereitgestellt. Alle Dateien werden in ein Archiv (ZIP) verpackt, mit dem Datenpasswort des SFTP System-Accounts verschlüsselt und im SFTP-Laufwerk bereitgestellt. Die Verschlüsselung verwendet die sogenannte WinZip-AES Verschlüsselung (basierend auf AES256 CTR), die von gebräuchlicher Zip-Software unterstützt wird.

### <span id="page-11-2"></span>**Ergebnisdateien**

#### <span id="page-11-3"></span>**ZIP-Archiv-Datei**

#### Namensschema:

POSTIDENT\_<BENUTZERNAME>\_<ABRECHNUNGSNUMMER>\_<DATUM\_VON>\_<UHRZEIT\_VON>\_<DATUM\_BIS>\_<UHRZEIT\_BIS>.zip

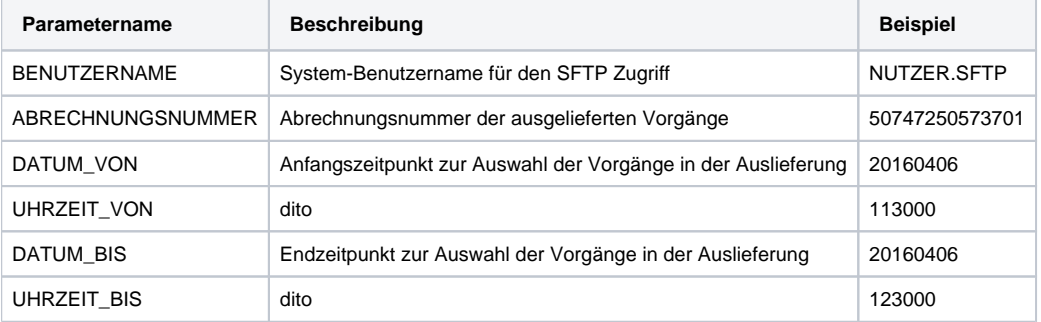

z.B. POSTIDENT\_NUTZER.SFTP\_50747250573701\_20160406\_113000\_20160406\_123000.zip

#### <span id="page-11-4"></span>**Ergebnisdateien im ZIP-Archiv**

Abhängig von Ihrer POSTIDENT Konfiguration und den genutzten Verfahren können im ZIP-Archiv je Vorgang folgende Ergebnisdateien enthalten sein:

- **Ergebnisdatendatei** in einem der verfügbaren Datenformate
- $\bullet$ **Ergebnis-PDF-Datei(en)** in einer oder mehreren verfügbaren PDF-Varianten
- **Nachweisdatendatei(en)** wie Bilder von Nutzer, Ausweis, Unterschrift
- **Signaturdateien, falls konfiguriert**

Ausführliche Informationen zu den Ergebnisdateein finden Sie im Kapitel 4. Ergebnisdateien

Datenformat, PDF-Varianten und Nachweisdateien werden vom DPAG-Serviceteam nach Ihren Wünschen in Ihrer POSTIDENT Konfiguration eingestellt und aktiviert.

Alle Dateien werden erst ab dem Zeitpunkt der Aktivierung in Ihrer POSTIDENT Konfiguration erstellt.

Einige PDF-Varianten und Nachweisdaten unterliegen gesetzlichen Beschränkungen (bspw. Ausweisbilder) und können nur erstellt/ausgeliefert werden, sofern die gesetzlichen Voraussetzungen erfüllt sind.

#### <span id="page-11-5"></span>**Bereitstellungsintervall**

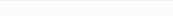

Das Bereitstellungsintervall wird mit Ihnen abgestimmt, bspw. stündlich oder täglich. Sollten in einen Zeitraum **keine** Vorgänge fallen, so wird ein leeres Archiv (Größe 0 Byte) bereitgestellt. Dadurch können Sie Ihre Verbindung und Bereitstellung einfach validieren.

#### <span id="page-12-0"></span>**Audiovisuelle Aufzeichnungen**

#### <span id="page-12-1"></span>**Namenskonvention der Dateien**

Namensschema der ZIP-Dateien: VIDEOCHATRECORDING\_<BENUTZERNAME>\_<ABRECHNUNGSNUMMER>\_<VORGANGS\_NR>.zip

Namensschema der Videodatei: VIDEOCHATRECORDING <BENUTZERNAME> <ABRECHNUNGSNUMMER> <VORGANGS\_NR>. webm

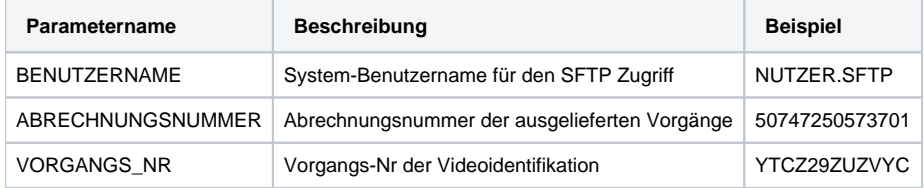

z.B. VIDEOCHATRECORDING\_PIFTDEMOBANK24\_11235813523701\_YTCZ29ZUZVYC.zip und VIDEOCHATRECORDING\_PIFTDEMOBANK24\_11235813523701\_YTCZ29ZUZVYC.webm

#### <span id="page-12-2"></span>**Dateien in ZIP-Archiv-Datei**

Eine ZIP-Archiv-Datei enthält eine audiovisuelle Aufzeichnung für genau eine Videoidentifikation, eine webm-Datei im VP8 Format. Die Dateigröße kann zwischen 80 und 150 MB liegen. Zum Anschauen der Videoaufzeichnungen empfehlen wir als Player den Firefox Browser.

Außerdem befindet sich die Signatur der Videodatei (\*.sig) in dem ZIP-Archiv, siehe auch Abschnitt Signaturdatei.

#### <span id="page-12-3"></span>**Bereitstellungszeit**

Die audiovisuellen Aufzeichnungen werden pro Vorgang kurz nach der Durchführung der Videoidentifikation ausgeliefert, dies kann einige Minuten dauern und auch einige Minuten (aber maximal 1 Tag) nach dem Empfang von dem finalen Webhook (falls konfiguriert) erfolgen.

# <span id="page-12-4"></span>Abholen und Löschen von Dateien durch den Geschäftskunden auf dem SFTP-Laufwerk

Die auf dem SFTP-Laufwerk bereitgestellten Dateien werden **nicht automatisch** nach dem Abholen gelöscht. Somit behalten Sie die volle Kontrolle über das Löschen Ihrer Dateien.

Bitte überprüfen Sie direkt nach dem Herunterladen die Integrität der Dateien (durch Entschlüsselung des Zip-Archivs und die O) Überprüfung der enthaltenen Signatur-Dateien, sofern diese in Ihrer Konfiguration aktiviert sind). Nach erfolgreicher Prüfung der Integrität sollten Sie die Dateien zudem **umgehend** von unserem SFTP-Laufwerk löschen. Dies ist nötig, um nicht die für Sie reservierten Speicherplatzgrenzen zu überschreiten, Ihre spezifischen Datenschutzlöschfristen zu erfüllen und mehrfaches Herunterladen und Verarbeiten derselben Datei zu verhindern.

### <span id="page-12-5"></span>Aufbewahrungsdauer abgeschlossener Vorgänge und automatisches Löschen auf dem SFTP-Laufwerk

Aus Datenschutzgründen müssen abgeschlossene Vorgänge nach Ablauf einer Aufbewahrungsdauer von max. 90 Tagen vom POSTIDENT-System gelöscht werden. Alle Dateien auf dem SFTP-Laufwerk, die älter als 90 Tage sind, werden automatisch gelöscht.

Eine Ausnahme stellen die audiovisuellen Aufzeichnungen dar, diese werden bereits 30 Tage nach Bereitstellung auf dem SFTP-Laufwerk gelöscht und diese Aufbewahrungsdauer ist nicht konfigurierbar.

# <span id="page-12-6"></span>4. Ergebnisdateien

### <span id="page-12-7"></span>Ergebnisdatendatei

Die Ergebnisdatendatei enthält die Daten zu einem oder mehreren Identvorgängen. Sie können in folgenden Formaten bereitgestellt werden:

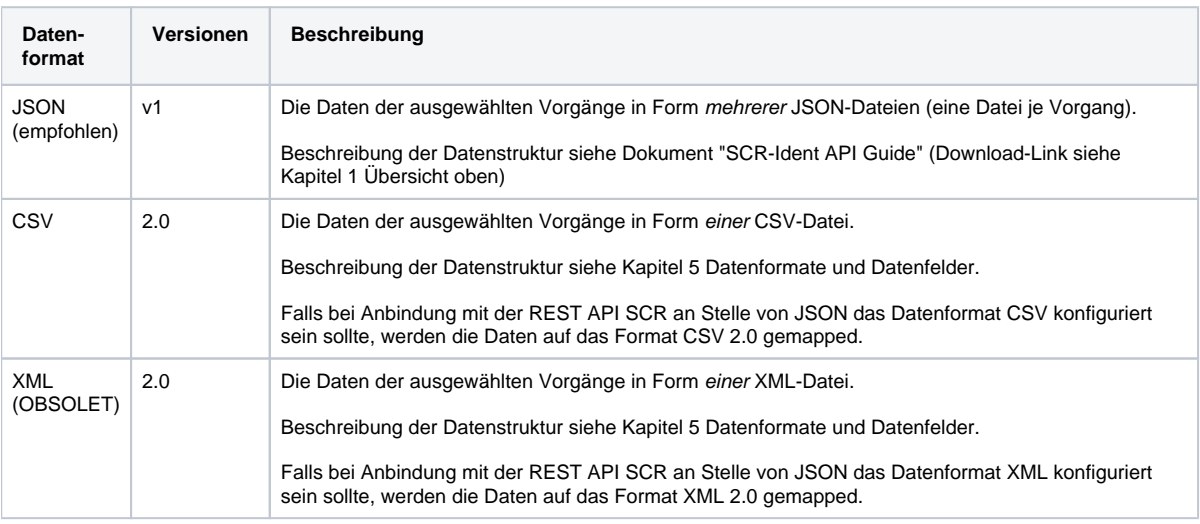

Das empfohlene Datenformat ist JSON v1. Anders als bei CSV und XML (obsolet) ist die Datenstruktur von JSON v1 (i) modernisiert und enthält die kompletten Ergebnisdaten eines Vorgangs. Außerdem sind die Dateinamen der weiteren Ergebnisdateien einheitlich.

# <span id="page-13-0"></span>Ergebnis-PDF

Zu jedem abgeschlossenen Vorgang kann auf Wunsch ein Ergebnis-PDF erstellt werden. Das Ergebnis-PDF enthält die wichtigsten Ergebnisdaten sowie auf Wunsch weitere Nachweisdaten wie Bilder von Person, Ausweis und Unterschrift. Eine detaillierte Beschreibung des Ergebnis-PDFs finden Sie im Dokument "Result PDF Guide".

Sie können das Ergebnis-PDF in drei Varianten erhalten:

- 1. komplett, d.h. Daten und Bilder
- 2. nur Daten
- 3. nur Bilder

Die Varianten 2 und 3 können aus Datenschutzgründen für die Bearbeitung in Ihrem Hause erforderlich sein.

Die Erstellung und Bereitstellung der Ergebnis-PDF-Dateien muss vom DPAG-Serviceteam für ihre POSTIDENT-Konfiguration aktiviert werden.

Die Ergebnis-PDFs werden erst ab dem Zeitpunkt der Aktivierung in Ihrer POSTIDENT-Konfiguration erzeugt. ന

Einige Nachweisdaten unterliegen gesetzlichen Beschränkungen (bspw. Ausweisbilder) und können nur erstellt/ausgeliefert werden, sofern die gesetzlichen Voraussetzungen erfüllt sind.

# <span id="page-13-1"></span>Weitere Ergebnisdateien (Nachweisdaten)

Je nach Verfahren, Konfiguration und gesetzlichen Vorschriften (bspw. Einschränkungen für Ausweisbilder) können in der Bereitstellung /Lieferung auf Wunsch folgende weitere Dateien enthalten sein:

- Portraitfoto des Nutzers (nur bei Video)
- Ausweisbilder (nur bei Video, Basic)
- Unterschrift aus Ausweis (nur bei Video)
- Unterschrift von Signpad (nur bei Basic)

Die Erstellung und Bereitstellung/Lieferung dieser Dateien muss vom DPAG-Serviceteam für ihre POSTIDENT-Konfiguration aktiviert werden.

Die Nachweisdaten werden erst ab dem Zeitpunkt der Aktivierung in Ihrer POSTIDENt-Konfiguration erzeugt. ൘

Einige Nachweisdaten unterliegen gesetzlichen Beschränkungen (bspw. Ausweisbilder) und können nur erstellt/ausgeliefert werden, wenn die gesetzlichen Voraussetzungen erfüllt sind.

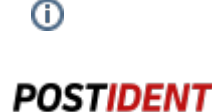

### <span id="page-14-0"></span>**Signaturdatei**

Damit die Herkunft der Dateien nachgewiesen werden kann, werden alle in einem ZIP-Archiv enthaltenen Dateien signiert. Dadurch wird der Auftraggeber in die Lage versetzt zu überprüfen, ob die Datei tatsächlich von der Deutschen Post kommt und auf dem Transportweg nicht manipuliert wurde. Das Signieren wird unter Verwendung eines Private Key der Deutschen Post durchgeführt.

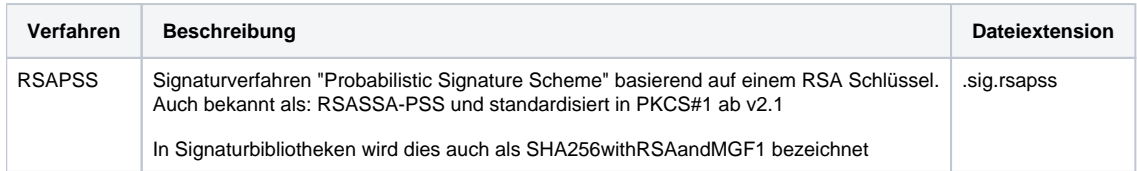

Es werden alle Dateien eines Archivs einzeln signiert. Die jeweilige Signaturdatei trägt den gleichen Namen wie die zugehörige Datenbzw. Bilddatei, hat aber die in der obigen Tabelle angegebene Dateiendung. Beispiele: "data.csv.sig.rsapss".

Die Überprüfung der Signaturen erfolgt mit einem durch die Deutsche Post bereitgestellten Zertifikat. Dieses Zertifikat enthält den Public Key mit der zusätzlichen Information zur Herkunft des Zertifikates (hier: Postident).

### <span id="page-14-1"></span>**Überprüfung der Signatur mit RSAPSS**

Folgende Dateien werden benötigt.

- dpdhl\_postident\_rsapss\_2019-03-27.crt Zertifikat der Deutschen Post für Postident RSAPSS
- dpdhl\_postident\_pubkey.pem extrahierter Public Key
- data.csv– Inhaltsdatei (csv bzw. image)
- data.csv.sig.rsapss Signatur der Inhaltsdatei

Die Zertifikate der Deutschen Post für Postident, mit dem die Echtheit der Datendateien verifiziert werden kann, können Sie unter **[www.](http://www.postident.de/handbuch) [postident.de/handbuch](http://www.postident.de/handbuch)** herunterladen.

Vor der ersten Prüfung muss aus dem Zertifikat der Public Key extrahiert werden, der für alle späteren Verifizierungen verwendet wird.

```
openssl x509 -inform der -pubkey -noout -in dpdhl_postident_rsapss_2019-03-27.crt > 
dpdhl_postident_pubkey.pem
```
Die eigentliche Prüfung erfolgt mit folgendem Kommando (dies erfordert openssl in Version > 1.1.x)

```
openssl dgst -sha256 -sigopt rsa_padding_mode:pss -verify dpdhl_postident_pubkey.pem -signature 
data.csv.sig.rsapass data.csv
```
# <span id="page-14-2"></span>5. Datenformate und Datenfelder

# <span id="page-14-3"></span>JSON Version v1 (empfohlen)

JSON v1 enthält die kompletten Ergebnisdaten und alle weiteren Dateien zu einem Vorgang.

Die Beschreibung der JSON-Datenstruktur finden Sie im Dokument "SCR-Ident API Guide" (Download-Link siehe Kapitel 1 Übersicht oben).

# <span id="page-14-4"></span>CSV- und XML-Datenformate

CSV und XML sind ältere Datenformate, die nicht alle Ergebnisdaten enthalten.

### <span id="page-14-5"></span>**CSV Version 2.0**

#### <span id="page-14-6"></span>**Format & Encoding**

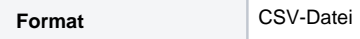

© 2022 Deutsche Post AG Page 14 of 23

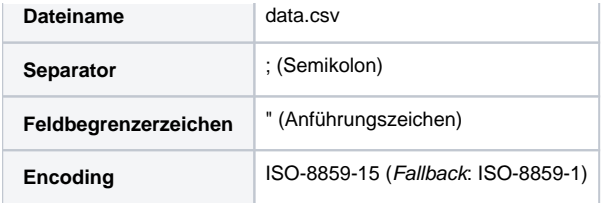

#### <span id="page-15-0"></span>**Datenstruktur**

Das Format CSV 2.0 unterstützt folgende Datenfelder:

#### **Referenz- und Produktdaten**

Vorgangsnummer, Abrechnungsnummer, Abrechnungsprodukt, Referenznummer, Sendungsnummer, Verarbeitungszeitpunkt, Kassensch

#### **Identifikationsdaten**

Nachname, Vorname, Strasse und

Hausnummer, PLZ, Ort, Ausweisart, Ausweisnummer, Geburtsdatum, Geburtsort, Staatsangehoerigkeit, Ausstellungsbehoerde, Ausstellun

**Sonstige Formularangaben (nie befüllt, da Scanservice nicht mehr angeboten wird)** Postvermerk, Empfaengeradresse, Paginiernummer

**Anhang Dateireferenz** 

#### **Sonstige Merkmale**

Merkmale Filiale, Merkmale eID, Merkmale Datenabgleich

#### **Neue Datenfelder in der Version 2.0**

Merkmale Einwohnermeldeamt, Gesamttrefferguete Schufa, Merkmale Kontotransaktion, Merkmale E-Postbrief

#### **Substatus**

Merkmale Video

Weitere Informationen zur Datenstruktur finden Sie im Kapitel Übergreifende Datenstruktur CSV/XML.

#### <span id="page-15-1"></span>**Beispiel**

```
"Vorgangsnummer";"Abrechnungsnummer";"Abrechnungsprodukt";"Referenznummer";"Sendungsnummer";"
Verarbeitungszeitpunkt";"Kassenschluessel";"Kassentag";"Journalsatznummer";"Produkt";"Status";"
Nachname";"Vorname";"Strasse und Hausnummer";"PLZ";"Ort";"Ausweisart";"Ausweisnummer";"
Geburtsdatum";"Geburtsort";"Staatsangehoerigkeit";"Ausstellungsbehoerde";"Ausstellungsort";"
Ausstellungsdatum";"Dienste- und kartenspezifische Kennzeichen";"Postvermerk";"Empfaengeradresse";"
Paginiernummer";"Dateireferenz";"Merkmale Filiale";"Merkmale Scanndienstleister";"Merkmale eID";"
Merkmale Datenabgleich";"Merkmale Einwohnermeldeamt";"Gesamttrefferguete Schufa";"Merkmale 
Kontotransaktion";"Merkmale E-Postbrief";"Merkmale Video";
"9BGW449EM7YC";"11235813523701";"Postident Video";"9BGW449EM7YC";;"11.05.2016 19:36:02";;;;"
Video";"411";"Muster geb. Müller";"Max";"Musterhausstr. 12";"56218";"Mülheim-Kärlich";"
Personalausweis";"O8154711XT9";"21.02.1977";"Koblenz";"DEUTSCH";"Landeshauptstadt Wiesbaden";;"
20.05.2010";;;;;"9BGW449EM7YC_0000000000_0000000000000.tif";;;;;;;;;;
"XZ7J38790000";"11235813523701";;"XZ7J38790000";;"11.05.2016 20:27:02";;;;"Basic";"
130";;;;;;;;;;;;;;;;;;;;;;;;;;;;
"PWBGPZUEZ236";"11235813523701";"Postident Basic Zusatzleistung 1";"1B37P62WZ212";;"11.05.2016 20:
51:57";"85029310";"11.05.2016";"58";"Basic";"110";"Muster geb. Müller";"Max";"Musterhausstr. 35";"
56218";"Mülheim-Kärlich";"Personalausweis";"O8154711XT9";"21.04.1980";"Koblenz";"DEUTSCH";"
Landeshauptstadt Wiesbaden";;"20.05.2010";;;;;;"1";;;;;;;;;;;
```
### <span id="page-15-2"></span>**XML Version 2.0 (OBSOLET)**

#### <span id="page-15-3"></span>**Format & Encoding**

#### Format: XML

Encoding: ISO-8859-1 (Hinweis: Das Encoding in der Schemadatei ist abweichend)

<span id="page-15-4"></span>Schema: [PostidentIdentifikationenVersionB.xsd](https://www.deutschepost.de/content/dam/dpag/images/P_p/Postident/downloads/PostidentIdentifikationen_Backenddaten_2.0.xsd)

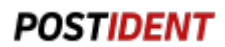

#### **Datenstruktur**

Siehe Kapitel Übergreifende Datenstruktur CSV/XML.

#### <span id="page-16-0"></span>**Beispiel**

```
<?xml version="1.0" encoding="ISO-8859-1" standalone="yes"?>
<postident_identifikationen>
     <postident_identifikation>
         <referenz_und_produktdaten>
             <vorgangsnummer>9BGW449EM7YC</vorgangsnummer>
             <abrechnungsnummer>11235813523701</abrechnungsnummer>
             <abrechnungsprodukt>Postident Video</abrechnungsprodukt>
             <referenznummer>9BGW449EM7YC</referenznummer>
             <verarbeitungszeitpunkt>2016-05-11T19:36:02.062+02:00</verarbeitungszeitpunkt>
             <produkt>Video</produkt>
             <status>411</status>
         </referenz_und_produktdaten>
         <identifikationsdaten>
             <nachname>Muster geb. Müller</nachname>
             <vorname>Max</vorname>
             <strasse_und_hausnummer>Musterhausstr. 12</strasse_und_hausnummer>
            <plz>56218</plz>
             <ort>Mülheim-Kärlich</ort>
             <ausweisart>Personalausweis</ausweisart>
             <ausweisnummer>O8154711XT9</ausweisnummer>
             <geburtsdatum>21.02.1977</geburtsdatum>
             <geburtsort>Koblenz</geburtsort>
             <staatsangehörigkeit>DEUTSCH</staatsangehörigkeit>
             <ausstellungsbehörde>Landeshauptstadt Wiesbaden</ausstellungsbehörde>
             <ausstellungsort></ausstellungsort>
             <ausstellungsdatum>20.05.2010</ausstellungsdatum>
         </identifikationsdaten>
         <sonstige_formularangaben/>
         <anhang>
             <dateireferenz>9BGW449EM7YC_0000000000_0000000000000.tif</dateireferenz>
         </anhang>
         <sonstige_merkmale/>
     </postident_identifikation>
     <postident_identifikation>
         <referenz_und_produktdaten>
             <vorgangsnummer>XZ7J38790000</vorgangsnummer>
             <abrechnungsnummer>11235813523701</abrechnungsnummer>
             <referenznummer>XZ7J38790000</referenznummer>
             <verarbeitungszeitpunkt>2016-05-11T20:27:02.214+02:00</verarbeitungszeitpunkt>
             <produkt>Basic</produkt>
             <status>130</status>
         </referenz_und_produktdaten>
         <sonstige_formularangaben/>
         <sonstige_merkmale/>
     </postident_identifikation>
     <postident_identifikation>
         <referenz_und_produktdaten>
             <vorgangsnummer>PWBGPZUEZ236</vorgangsnummer>
             <abrechnungsnummer>11235813523701</abrechnungsnummer>
             <abrechnungsprodukt>Postident Basic Zusatzleistung 1</abrechnungsprodukt>
             <referenznummer>1B37P62WZ212</referenznummer>
             <verarbeitungszeitpunkt>2016-05-11T20:51:57.000+02:00</verarbeitungszeitpunkt>
             <kassenvermerk>
                 <kassenschluessel>85029310</kassenschluessel>
                 <kassentag>2016-05-11+02:00</kassentag>
                 <journalsatznummer>58</journalsatznummer>
             </kassenvermerk>
             <produkt>Basic</produkt>
             <status>110</status>
         </referenz_und_produktdaten>
         <identifikationsdaten>
             <nachname>Muster geb. Müller</nachname>
             <vorname>Max</vorname>
```
#### **Developer Documentation**

```
 <strasse_und_hausnummer>Musterhausstr. 35</strasse_und_hausnummer>
            <plz>56218</plz>
             <ort>Mülheim-Kärlich</ort>
             <ausweisart>Personalausweis</ausweisart>
             <ausweisnummer>O8154711XT9</ausweisnummer>
             <geburtsdatum>21.04.1980</geburtsdatum>
             <geburtsort>Koblenz</geburtsort>
             <staatsangehörigkeit>DEUTSCH</staatsangehörigkeit>
             <ausstellungsbehörde>Landeshauptstadt Wiesbaden</ausstellungsbehörde>
             <ausstellungsdatum>20.05.2010</ausstellungsdatum>
         </identifikationsdaten>
         <sonstige_formularangaben/>
         <sonstige_merkmale>
            <merkmale_Filiale>1</merkmale_Filiale>
         </sonstige_merkmale>
     </postident_identifikation>
</postident_identifikationen>
```
# <span id="page-17-0"></span>**Übergreifende Datenstruktur CSV/XML**

Die folgenden Tabelle zeigt die gemeinsame Datenstruktur von Vorgängen bei Ausgabe im Datenformat CSV oder XML.

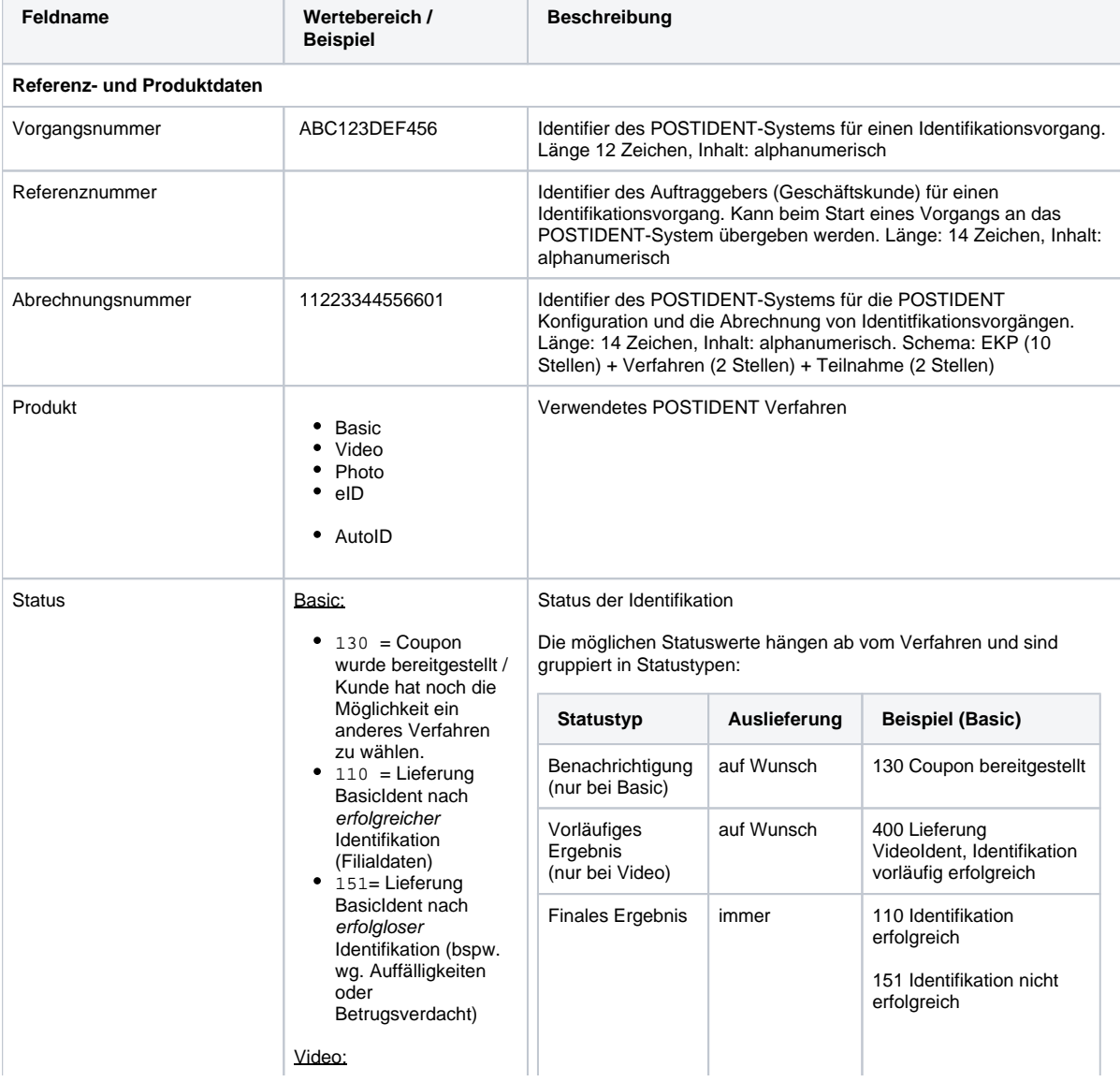

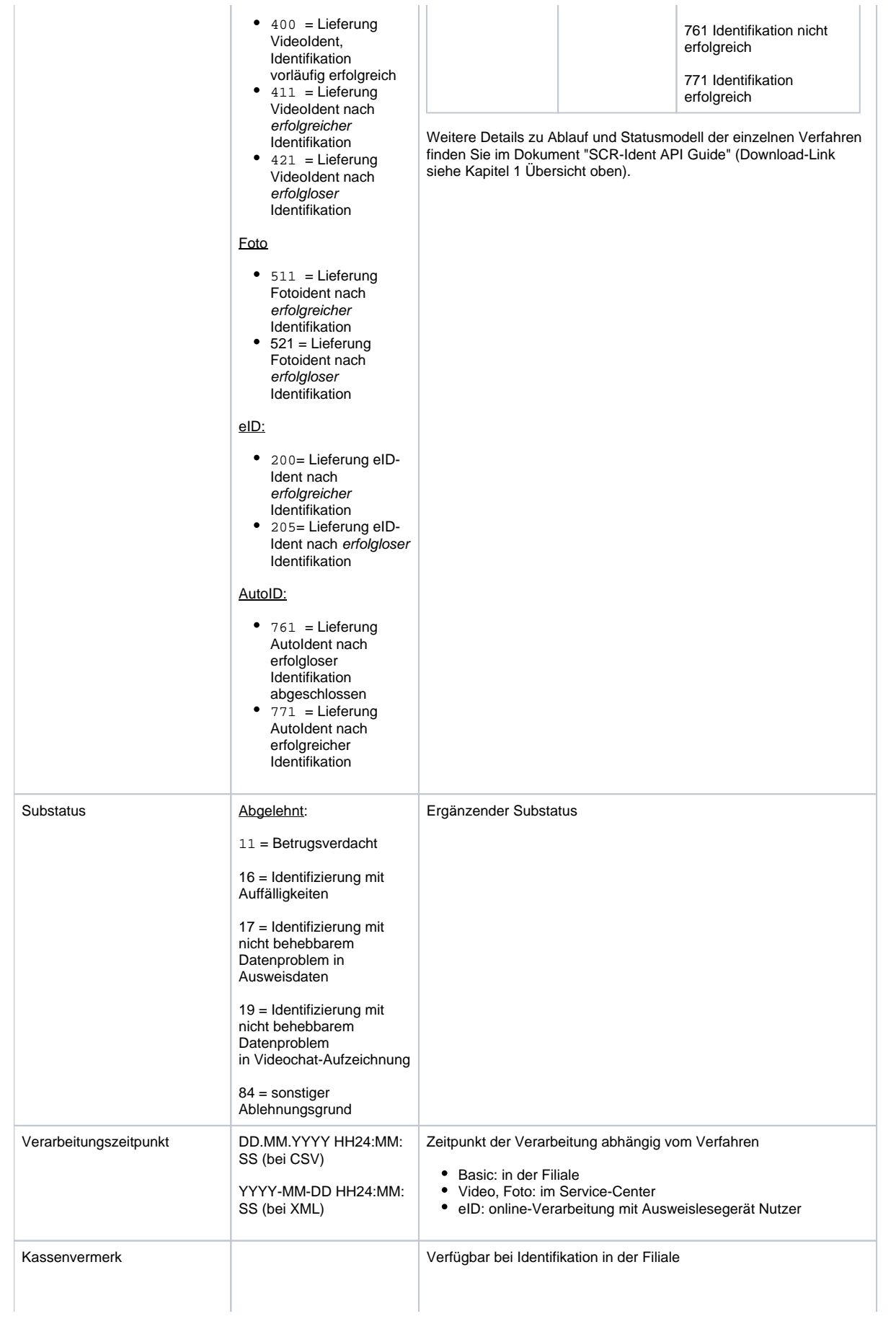

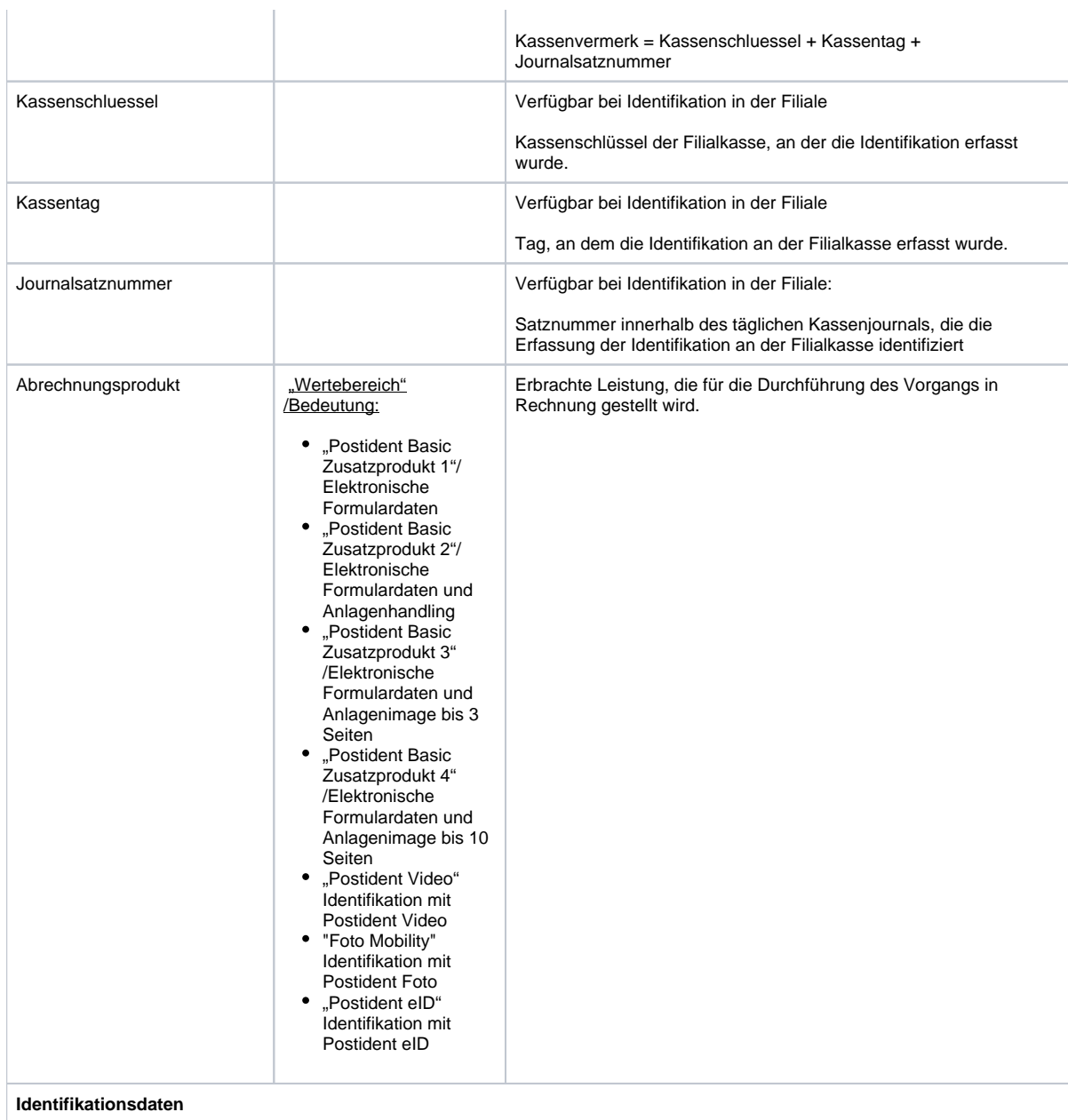

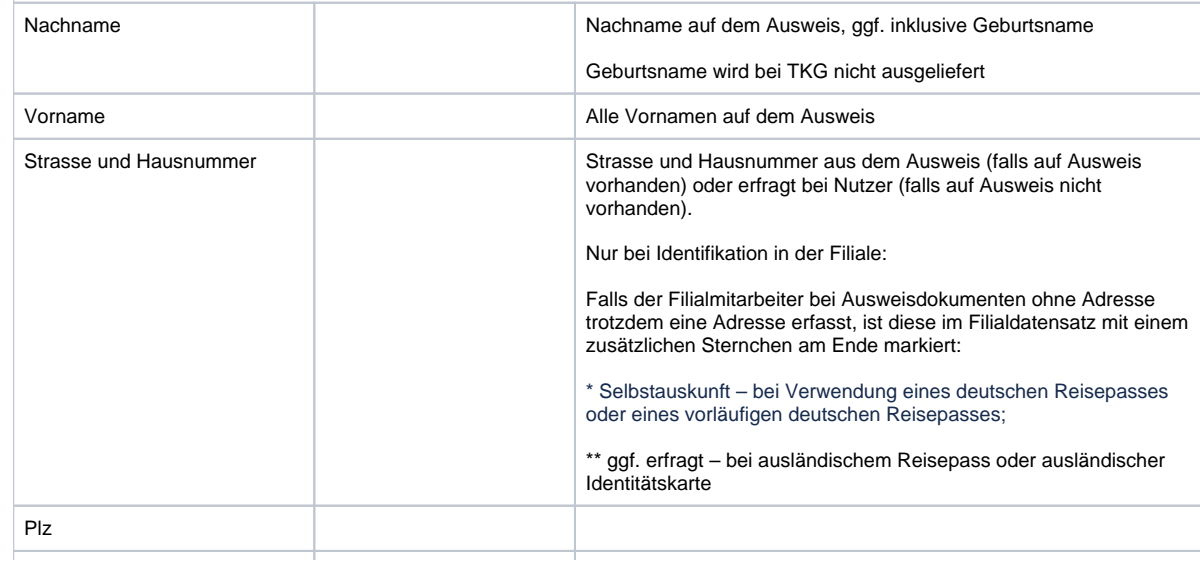

### Ort

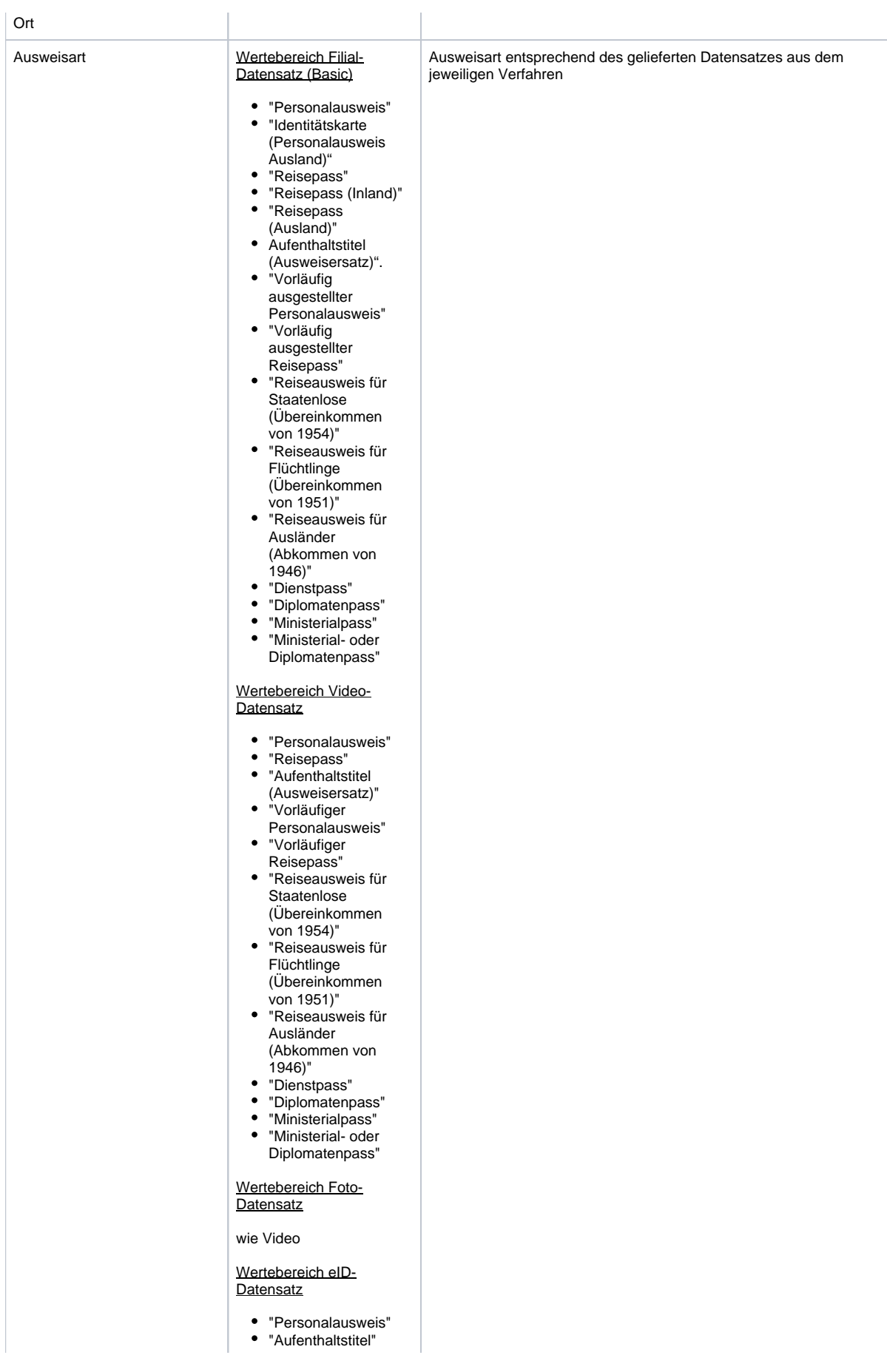

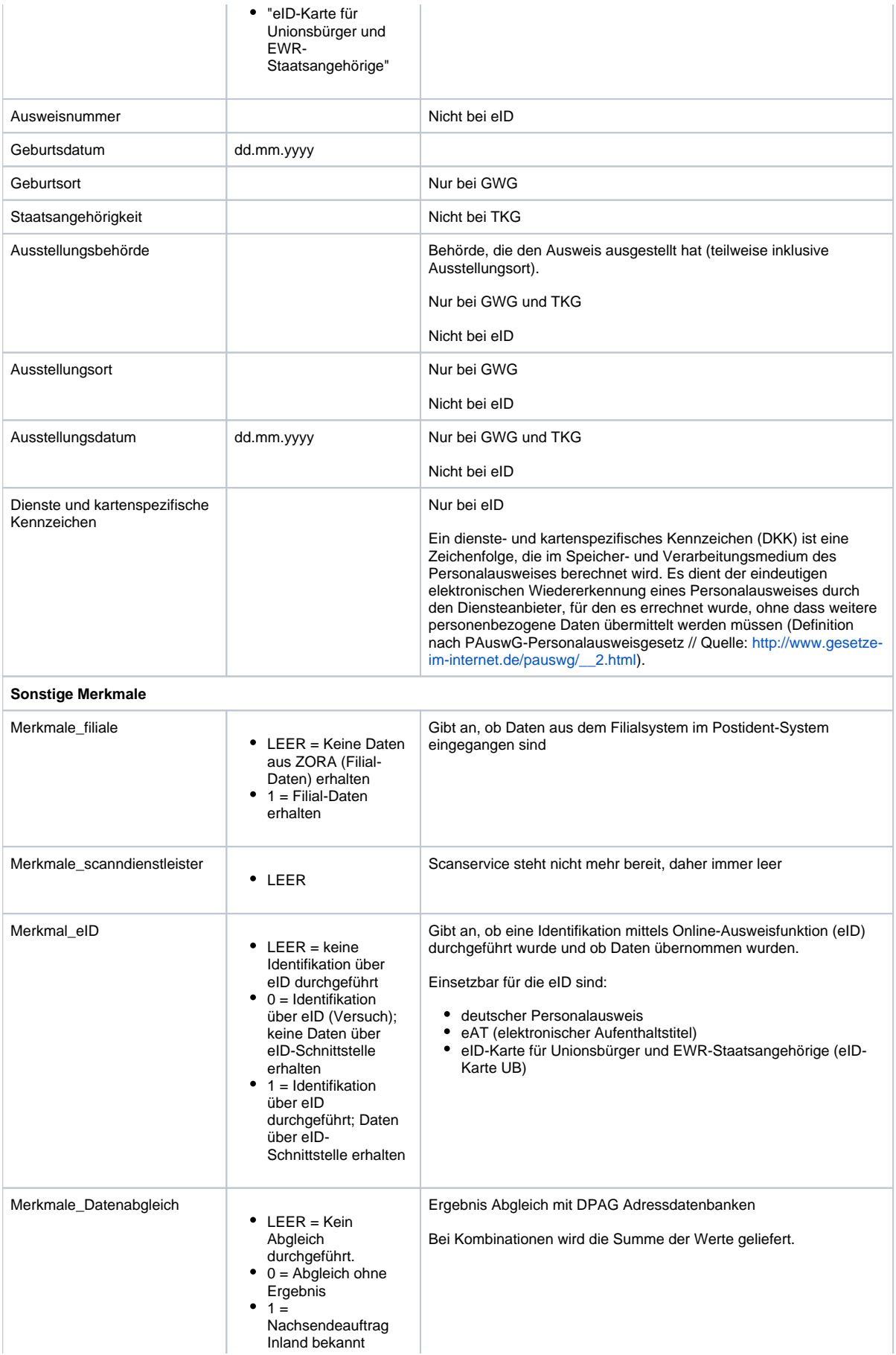

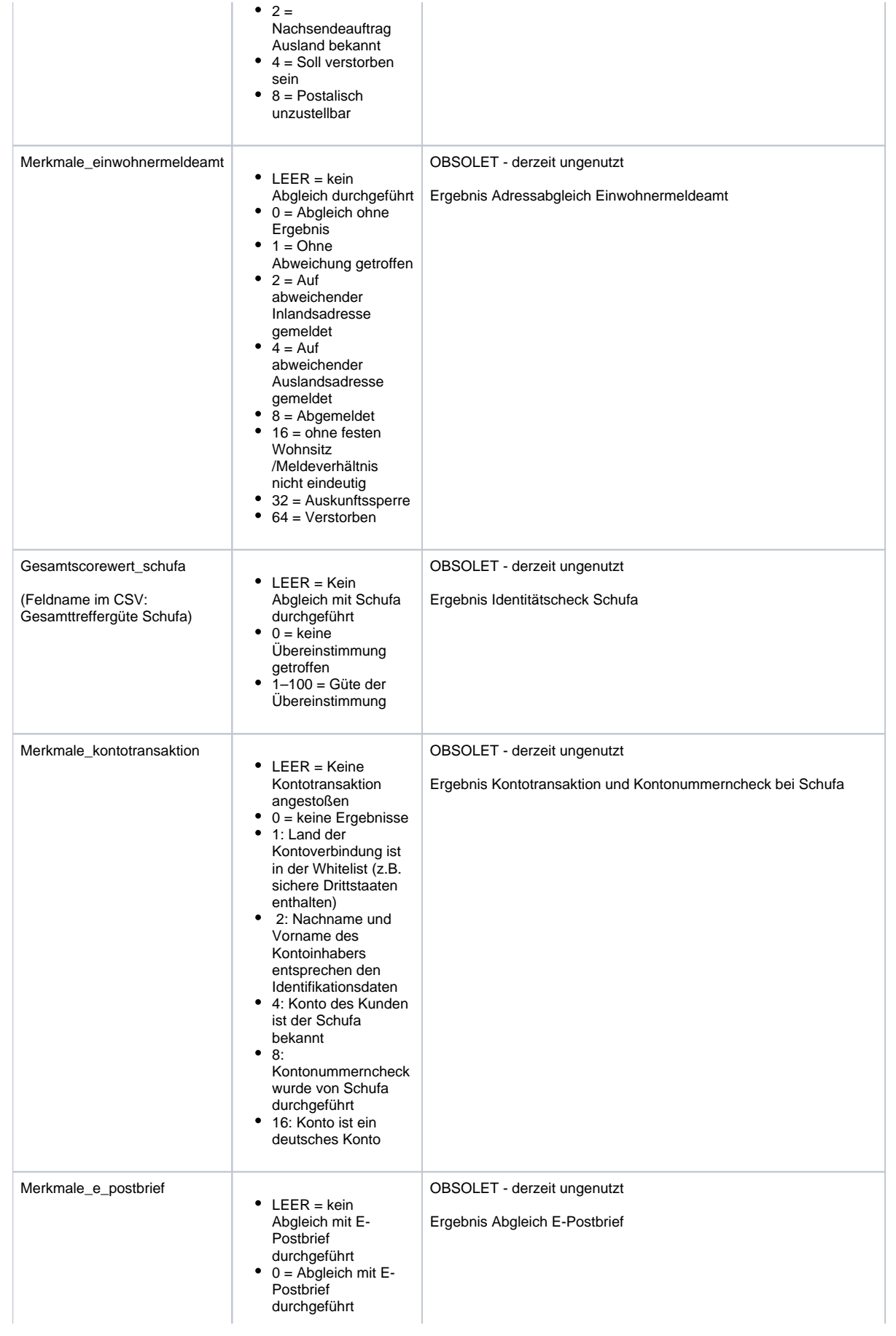

#### **Developer Documentation**

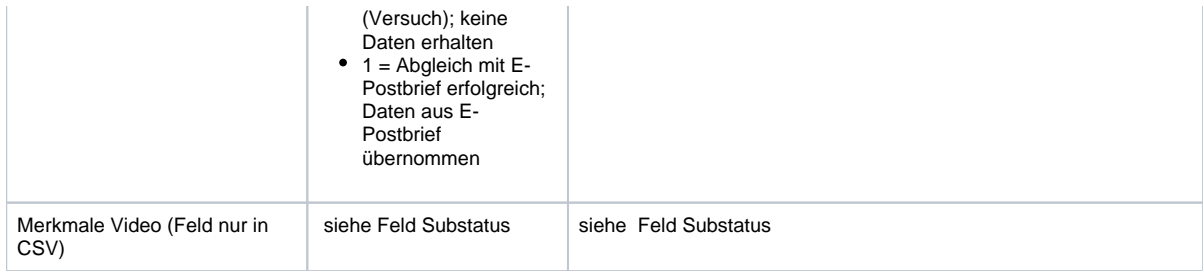

### <span id="page-23-0"></span>**Liste der weiteren Ergebnisdateien**

Neben der Ergebnisdatendatei können abhängig vom genutzten Verfahren und Ihrer POSTIDENT-Konfiguration weitere Dateien in einer Lieferung enthalten sein.

Die folgende Liste gibt die Dateinamen dieser Dateien für CSV/XML an.

Die weiteren Dateien werden nur im Datenformat JSON komplett referenziert, nicht in den älteren Datenformaten CSV/XML. G) Die Dateien können bei CSV/XML jedoch durch die Namenskonvention (Vorgangsnummer am Beginn des Dateinamens) zugeordnet werden.

#### **Basic Identifikationen:**

- <Vorgangsnummer>\_result\_basic.pdf (Ergebnis-PDF mit Daten und Bildern)
- <Vorgangsnummer>\_resultdata\_basic.pdf (Ergebnis-PDF nur Daten)
- <Vorgangsnummer>\_resultimages\_basic.pdf (Ergebnis-PDF nur Bilder)
- <Vorgangsnummer>\_<abrechnungsnr>\_<referenznr>\_<lfdnr 1>.jpg (Ausweisbild 1)
- <Vorgangsnummer>\_<abrechnungsnr>\_<referenznr>\_<lfdnr 2>.jpg (Ausweisbild 2)
- <Vorgangsnummer>\_usersignature.jpg (Unterschrift von Signpad)

#### **Video Identifikationen:**

- <Vorgangsnummer> result\_video.pdf (Ergebnis-PDF mit Daten und Bildern)
- <Vorgangsnummer>\_resultdata\_video.pdf (Ergebnis-PDF nur Daten)
- <Vorgangsnummer>\_resultimages\_video.pdf (Ergebnis-PDF nur Bilder)
- <Vorgangsnummer>\_ausweisgesichtsfoto.jpg (Portraitfoto)
- <Vorgangsnummer>\_ausweisvorderseite.jpg (Ausweisbild 1)
- <Vorgangsnummer>\_ausweisrueckseite.jpg (Ausweisbild 2)
- <Vorgangsnummer>\_idsignature.jpg (Unterschrift aus Ausweis)

#### **eID Identifikationen:**

- <Vorgangsnummer> result eid.pdf (Ergebnis-PDF nur Daten) // Hinweis: eID enthält keine Bilder
- <Vorgangsnummer>\_resultdata\_eid.pdf (Ergebnis-PDF nur Daten)  $\bullet$

#### **Foto Identifikationen:**

Für Foto gibt es derzeit keine Zusatzdateien.

#### **AutoID Identifikationen:**

- <Vorgangsnummer>\_result\_autoid.pdf (Ergebnis-PDF nur Daten) // Hinweis: AutoID enthält keine Bilder
- <Vorgangsnummer>\_resultdata\_autoid.pdf (Ergebnis-PDF nur Daten)

#### **Alle Verfahren:**

Zusätzlich Signaturdateien mit Suffix ".sig" für alle o.g. Dateien, falls die Dateisignierung in Ihrer POSTIDENT-Konfiguration aktiviert ist.